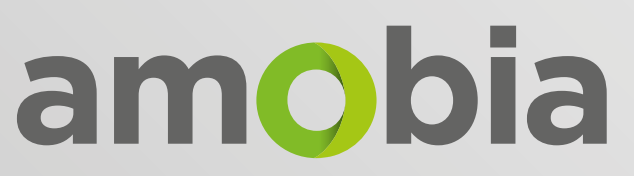

**Home & Business WiFi** 

**WIRELESS** ROUTER SETUP

 **FTTH PRODUCT**

# **CONTACT DETAILS ROUTER DETAILS**

**JOHANNESBURG | CAPE TOWN | PORT ELIZABETH**

### SUPPORT DESK

010 004 0000 | 021 006 0000 | 041 006 0000 - option 1

 $\boxtimes$  support@amobia.com

### SALES TEAM

010 004 0000 | 021 006 0000 | 041 006 0000 - option 2

sales@amobia.com

### ACCOUNTS TEAM

010 004 0000 | 021 006 0000 | 041 006 0000 - option 3

accounts@amobia.com

### CUSTOMER RELATIONS

customerrelations@amobia.com

# **ACCOUNT** &

To proceed you will need to have your personal information sheet (containing items 1 to 5 listed below) on hand. These details have been emailed to you. Kindly contact us should you have any queries with regards to these details.

- $\blacksquare$ **Wireless SSID**
- $\mathbf{z}$ **Wireless SSID2**
- **3 Wireless Password**
- $\boxed{4}$ **PPPoE User Name**
- 6 **PPPoE Password**

# **USEFUL** INFORMATION

- All Amobia client routers are shipped with the router setup to assist the client in enjoying the Internet with ease. **1**
- Please avoid pressing the reset button at the back of the router. This will clear all settings. **2**
- There are two wireless types of frequencies avaiable. 2.4Ghz and 5Ghz. **3**
- Only devices that have the ability to connect to 5Ghz will show the 5Ghz as available. **4**
- Connect to the 5Ghz if you require higher wireless connection speeds (30MBps and above). **5**
- Connect to the 2Ghz if the signal to the 5Ghz is weak, not available or your device is not 5Ghz compatible. **6**
- Please take note of the Information sheet provided that contains your account and network details. **7**
- Please do not remove or damage the fibre cable that is connected to the ONT. The fibre cable can easily be damaged by bending or pulling on the cable. **8**
- A call out fee will be charged by the Network provider to repair any damages to the fibre. **9**

# **3 PART SETUP** INSTRUCTIONS (PPPoE MODE)

Parts 2 and 3 of this document should only be followed if the router was accidently reset by the user or the router has lost the Amobia configuration.

If you don't know your internet settings user name and password, then please contact the **Amobia Support Desk.**

support@amobia.com

# **PART CONNECT** YOUR **DEVICES 1**

Connect the **Ethernet cable** with the **WAN (blue)** port of **Router(2)**. Then connect your computer with **LAN1/LAN2/LAN3** ports of **Router** by an Ethernet Cable. Physical connection as below:

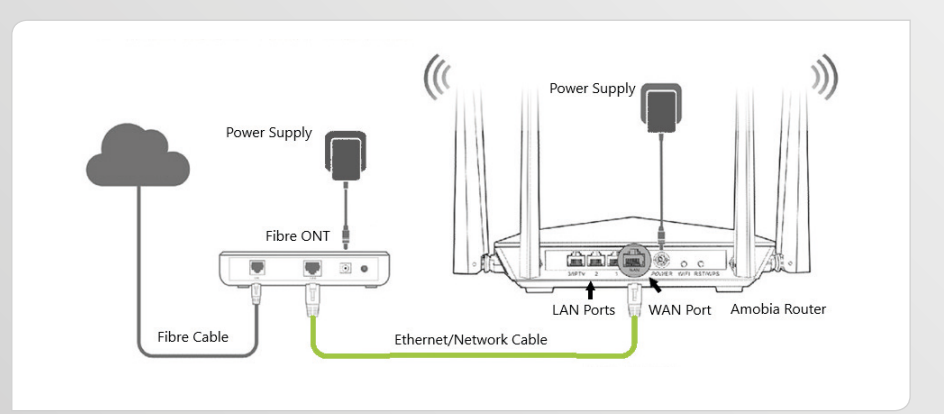

### **PART 2 CONFIGURE** YOUR **COMPUTER**

**STEP 1**

It is advisable that you **connect to your router for the first time using a network cable.** You can use the cable provided between your ONT and router.

Right Click on **Network Connection Icon** on the system bar, then click on **Network & Internet Settings.**

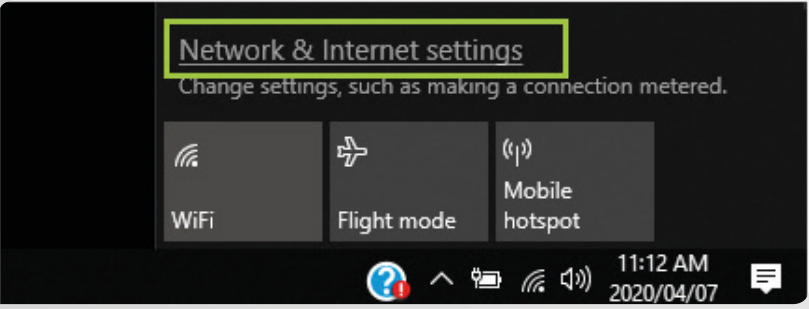

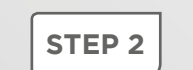

Under settings select **Ethernet** and click on **Change Adapter Options.**

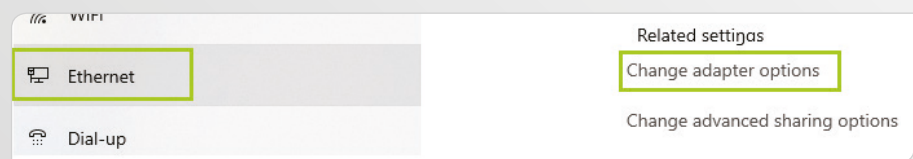

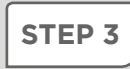

Right click on **Ethernet / Local Area Connection** and then choose the **Properties** option.

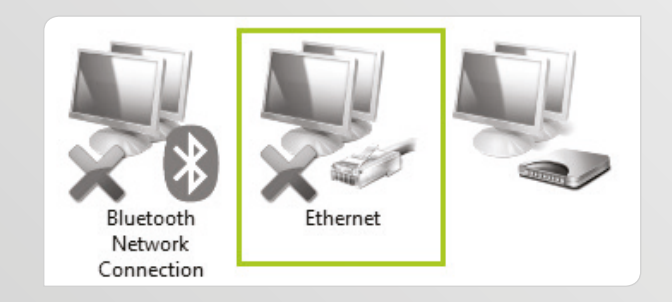

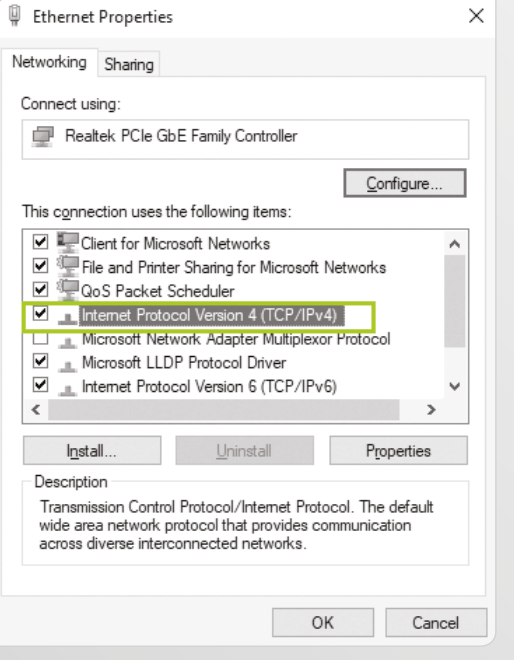

**STEP 4 Double click** on Internet Protocol Version 4 (TCP/IPv4). **STEP 5** Choose Obtain an IP address automatically and Obtain **STEP 4** Choose Obtain **Bullet Contained the state of the state of the state of the state o DNS server address automatically** and then click "**OK".**

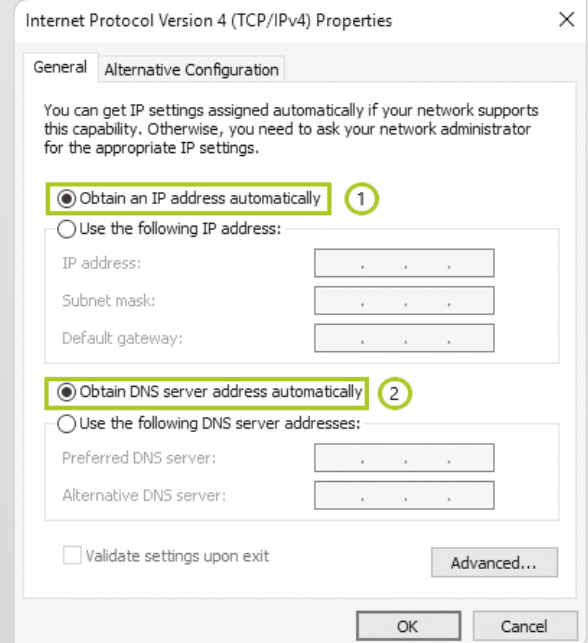

Also click on **"OK"** on the previous **Local Connection PART Properties** window. **PART PART PART PART** 

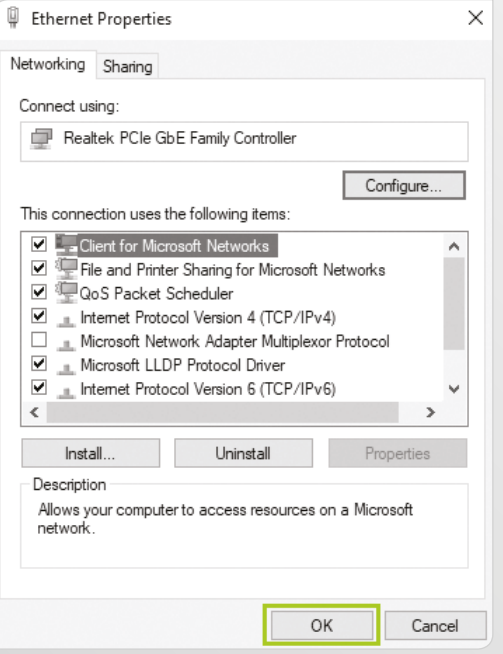

## **3 SETUP** YOUR **ROUTER**

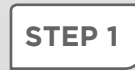

**Open an Internet browser** (Chrome, Firefox or Edge) then type **192.168.0.1** or **http://tendawifi.com** in the **address bar.** Press "**Enter"** to go to the homepage of the router. Then click "**Start".**

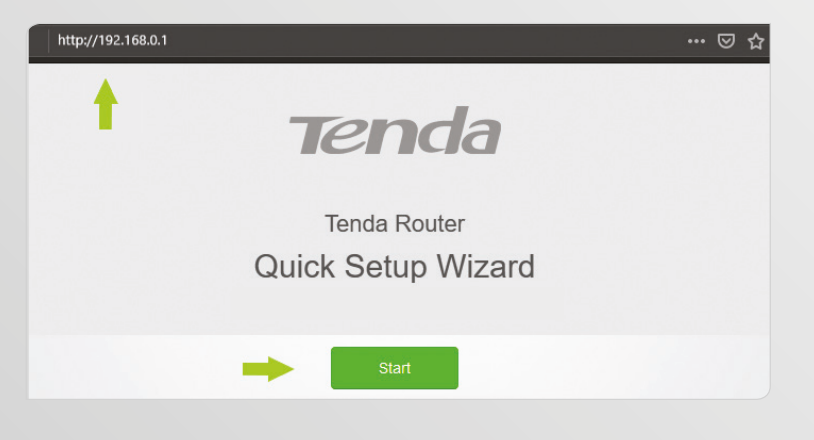

**STEP 2** Select **PPPoE** from the drop down. Type your **username** and **password** provided by Amobia, then click "Next".

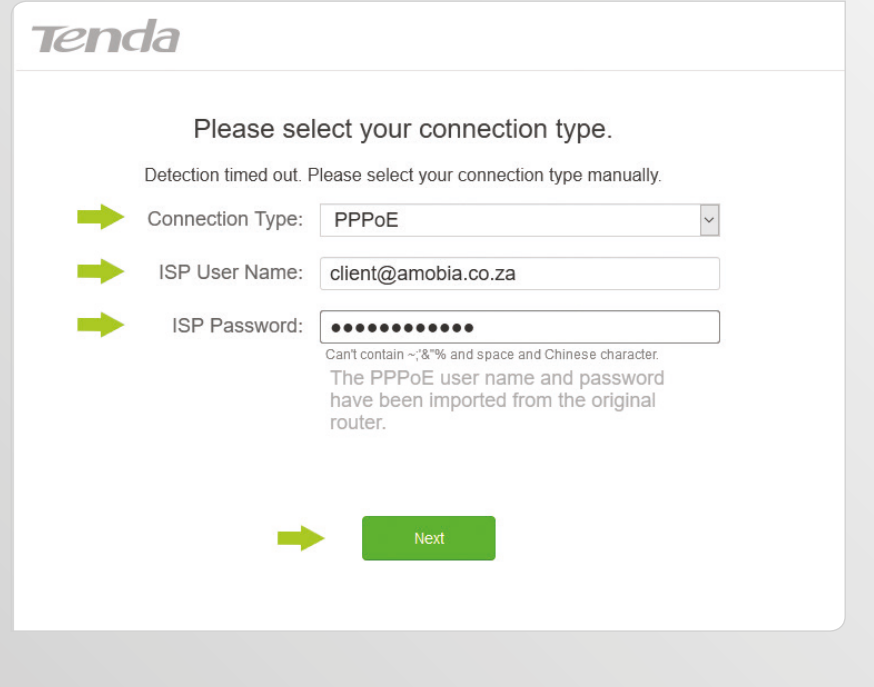

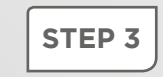

**STEP 3** Setup the wireless name and password of your WiFi signal, then click **"Next".**

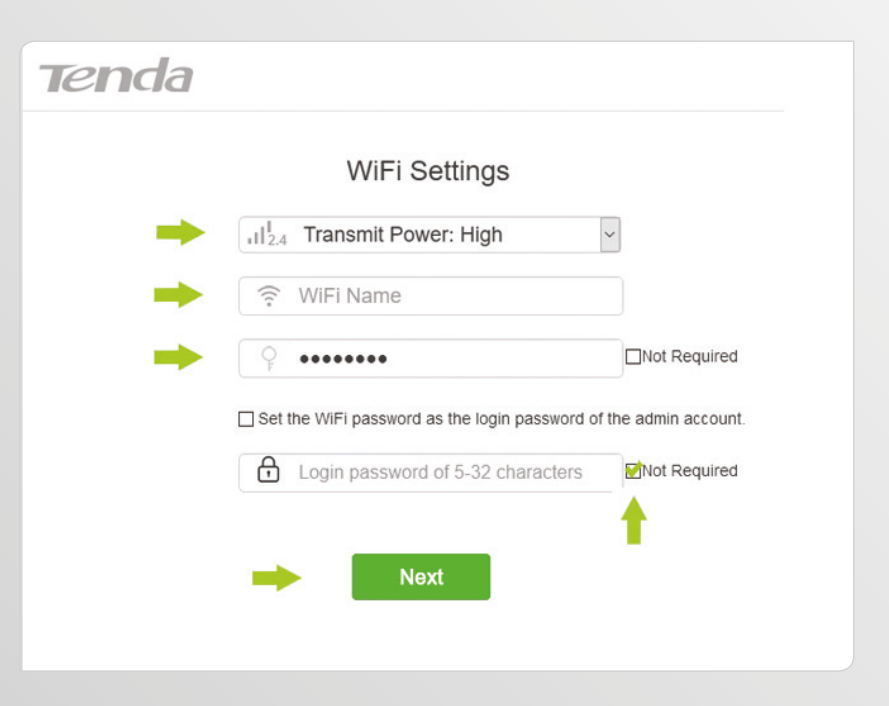

**STEP 4 Setup completed.** Your router will connect once you plug it into the **ONT.** Please select the **"More"** button on the next page.

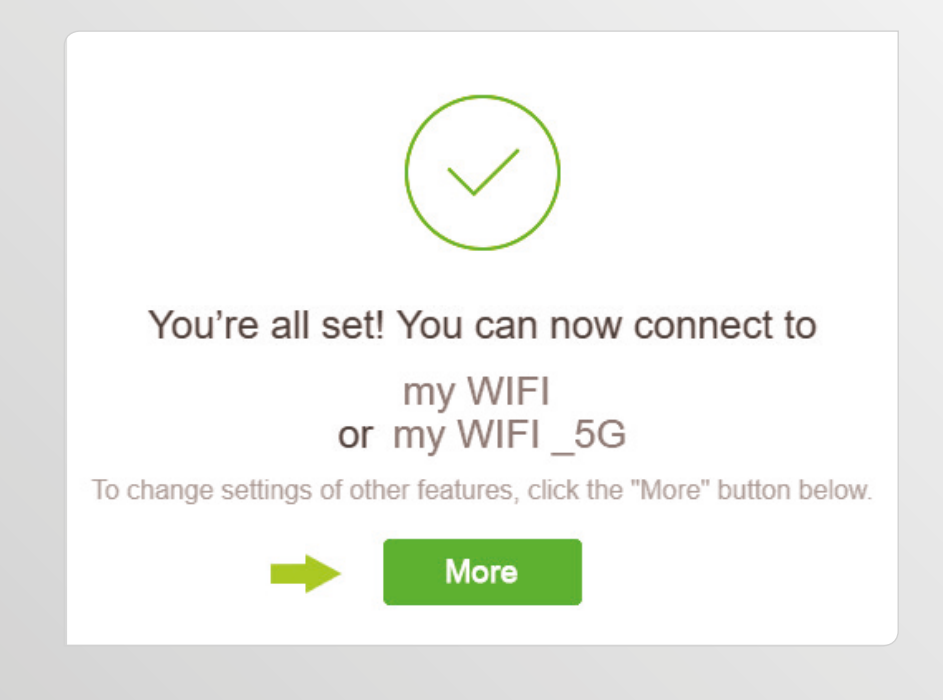

**STEP 5** If you want to improve WiFi speed, select WiFi Settings on the left menu bar.

- Select **WiFi Name & Password & enable** the 5.8Ghz channel
- Select **Transmit Power**. Adjust the 5.8Ghz channel transmit power to **high**
- Select **Beamforming+ and enable** for a better WiFi experience
- Select **Anti-Interference and enable** to improve the signal to devices

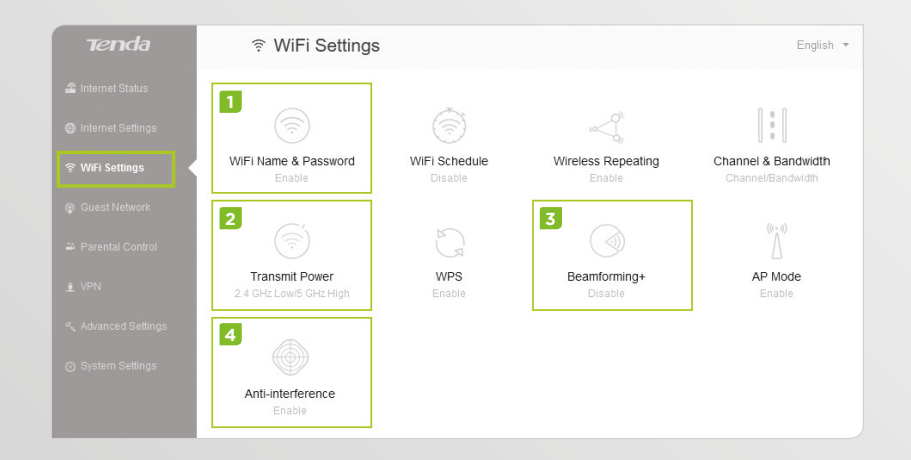

Some devices (laptops / phones) are not 5.8Ghz compatible. Adjust settings under **Channel & Bandwidth** if some devices experience slow speeds.

**STEP 6** To ensure that Amobia can monitor faults on your line / link please disable **Ignore Ping Packet from WAN Port**  under the **Advanced Settings / Firewall.**

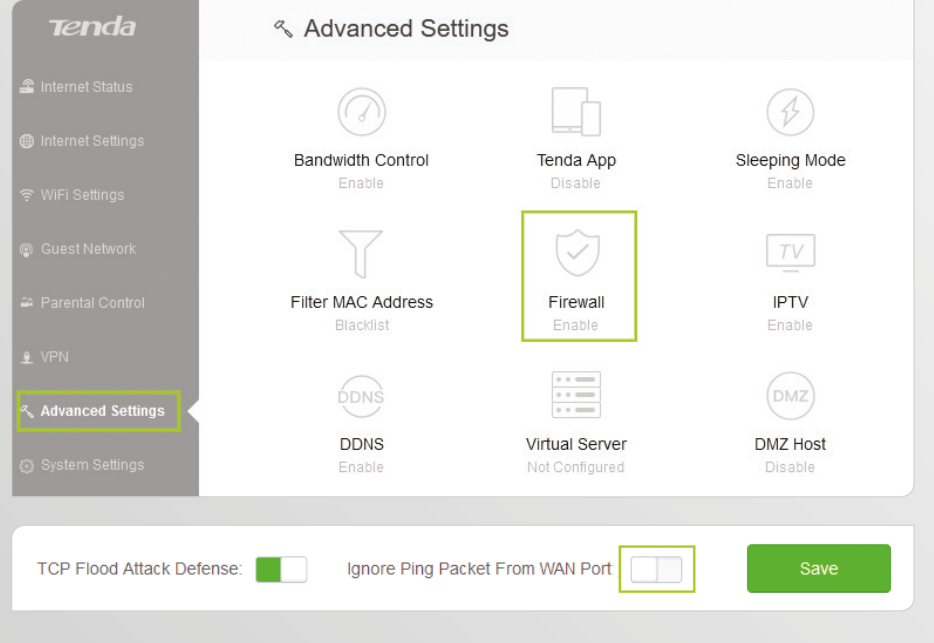

**STEP 7** To set up the Remote Management for Amobia Assistance follow the following steps:

- **Select the Systems Settings** tab on the left menu bar
- Select **Remote Management** icon .
- **Enable Remote Management** .
- Enter **Remote IP Address:** 196.45.16.26 п
- Enter **Port:** 50081 .
- Click "**Save"**

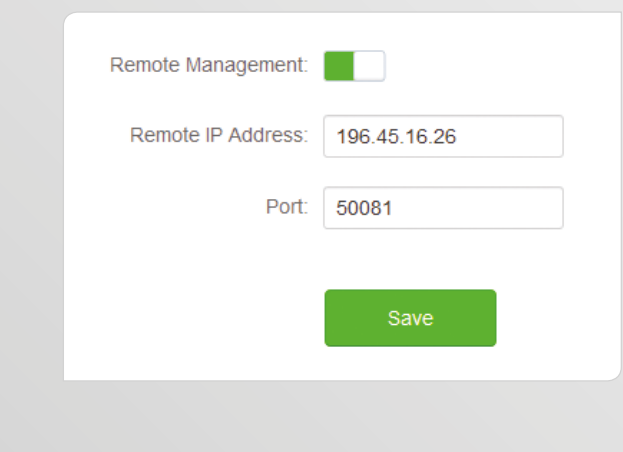

# Home & **Business**

# amobia

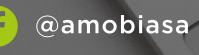

@amobiasa @ @amobiaza

www.amobia.com